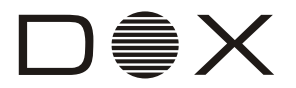

# **Wi-Fi Function User Manual**

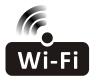

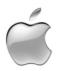

This description is applied to Air Conditioners with Wi-Fi function. Please read the manual carefully before using the product and keep it for future reference.

# CONTENTS

| Smart phone Environment and Wi-Fi Module ····· | 1  |
|------------------------------------------------|----|
| Downloading and Installing the App             | 2  |
| Activate APP                                   | 4  |
| Login-Registration for new user                | 6  |
| Login-Forget the Password                      | 7  |
| Login                                          | 7  |
| Add device ·····                               | 8  |
| Air conditioner control ······                 | 9  |
| Tips of the device                             | 21 |
| News ·····                                     | 21 |
| Share the device                               | 22 |
| Account and Help                               | 23 |
| Notice                                         | 24 |
| TroubleShooting                                | 24 |

### Smart phone Environment and Wi-Fi Module

1. Minimum specifications on a Smart phone:

Android 5.0 version or higher

IOS 9.0 version or higher

#### 2. Wireless Network Requirements of Wi-Fi module

| Standard<br>Features | IEEE 802.11 b                | IEEE 802.11 g                        | IEEE 802.11 n                                                                            |
|----------------------|------------------------------|--------------------------------------|------------------------------------------------------------------------------------------|
| Operating frequency  | 2400 - 2483.5MHz<br>ISM band | 2400 -2483.5MHz<br>ISM band          | 2400 -2483.5MHz<br>ISM band                                                              |
| Modulation           | DQPSK,DBPSK<br>CCK,DSSS      | QPSK,BPSK,16QAM<br>64QAM with OFDM   | BPSK,QPSK,16QAM<br>64QAM with OFDM                                                       |
| Channel numbers      | 13 channels<br>for wordwide  | 13 channels<br>for wordwide          |                                                                                          |
| Data rate            | At most11Mbps                | At most 54Mbps                       | At most150Mbps                                                                           |
| Sensitivity          | -76dBm for 11Mbps            | -65dBm for 54Mbps                    | -64dBm at MCS7<br>(2.4GHz band/HT20)<br>-61dBm at MCS7<br>(2.4GHz band/HT40)             |
| Output Power         | 16±2dBm<br>for 11Mbps        | 14±2dBm<br>for 54Mbps                | $12\pm 2dBm$ at MCS7<br>(2.4GHz band/HT20)<br>$12\pm 2dBm$ at MCS7<br>(2.4GHz band/HT40) |
| security             |                              | WEP/WEPA/WPA2<br>algorithm: WEP64/WE | P128/TKIP/AES                                                                            |

#### 3. Where is the Wi-Fi module and The MAC address

Open the front panel, the Wi-Fi module is nearby the electric box cover or on the panel. The MAC address is the ID of a Wi-Fi module, it's very important for after service, please don't remove or destroy the MAC address label.

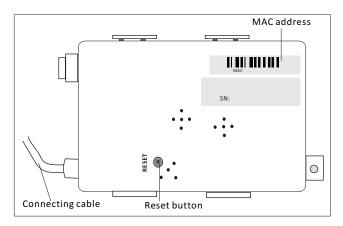

### Downloading and Installing the App

#### 1. Install the APP for Android Smart phone

*Step1.* Tap the "Play Store" icon on the Smart phone.

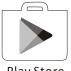

**Play Store** 

- Step2. Type"Intelligent AC" in the search window and search the app.
- Step3. Tap the "INSTALL" button.
- Step4. Tap the "ACCEPT" button to install the APP.
- **Step5.** When the app is finished installing, an OPEN button is displayed on the screen. If you are ready to use it ,tap "OPEN" to start it.

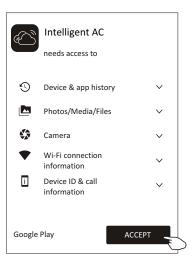

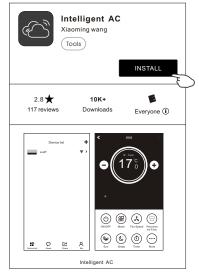

| Intelligent AC<br>Xiaoming wang<br>Tools                                                                                                    |   |
|----------------------------------------------------------------------------------------------------|---|
| UNINSTALL OPEN                                                                                                    |   |
| Rate this app<br>Tell others what you think<br>${\leftrightarrow}$ ${\leftrightarrow}$ ${\leftrightarrow}$ ${\leftrightarrow}$ ${\leftrightarrow}$ |   |
| Write a review                                                                                                    |   |
| Developer contact  Website                                                                                                    | ^ |

### Downloading and Installing the App

#### 2.Install the APP for iPhone(IOS system)

*Step1*. Tap the "APP Store" icon on the iPhone.

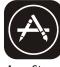

App Store

- Step2. Type "intelligent ac" in the search window and search the app.
- Step3. Tap the button  $rac{1}{1}$  to download and install the APP.
- **Step4**. When the app is finished installing, an OPEN button is displayed on the screen. If you are ready to use it ,tap "OPEN" to start it.

3.Another way to download and Install the APP

- Step1. Scan the following QR code.
- **Step2**. Tap "Download" on the screen (for iPhone, please enter into the App Store and follow item2 of this topic to finish the installing).

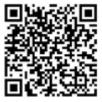

- **Step3**. After downloaded the APP, tap"Install" button on the screen or find the"IntelligentAC.apk" in the download lists and open it.
- Step4. Select "I understand the risk, install anyway" . on the installation screen
- Step5. Tap"Install anyway" to install APP.
- **Step6**. When the app is finished installing, an OPEN button is displayed on the screen. If you are ready to use it ,tap "OPEN" to start it.

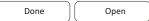

Note: Source UC Browser for above steps ,you can choose other tools.

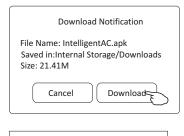

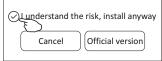

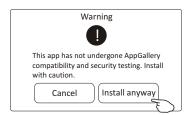

## Activate APP-App settings

1. Launch the APP by tapping the Intelligent AC icon on your smart phone.

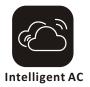

2. Tap Allow to get permissions of access to camera and storage on the next permissions screen.

| Direct access to camera to take photos or videos | Access photos, media, and files on your device |
|--------------------------------------------------|------------------------------------------------|
| Intelligent AC requires access to following      | Intelligent AC requires access to following    |
| permission: Camera. Allow?                       | permission: Storage. Allow?                    |
| Configure permissions from Phone Manager>        | Configure permissions from Phone Manager>      |
| Permissions manager.                             | Permissions manager.                           |
| <a>Never ask again after denying permission</a>  | Never ask again after denying permission       |
| Deny Allow E                                     | Deny Allow                                     |

**Note:** if you tap Deny, the app will disable and prompt "Please enable the permission in settings". You can enable the permission in your mobile setting.

# 3. Once get the permissions, on the next Select Area Of Use screen, please carefully select one of the area and tap Confirm.

| Select Area Of Use                                                                                                    |                                                                                                    | Select Area Of Use                                                                                                    |
|----------------------------------------------------------------------------------------------------|----------------------------------------------------------------------------------------------------|----------------------------------------------------------------------------------------------------|
| Mainland China(China Server)<br>For users in mainland China only, users in Hong<br>Kong, Macau, and Taiwan in China should use<br>Other Areas | Make sure that the product you use is<br>the same as the local area you choose.<br>Otherwise the product may not work | Mainland China (China Server)<br>For users in mainland China only, users in Hong<br>Kong, Macau, and Taiwan in China should use |
| European Region(European server)<br>Recommended GDPR to include users in<br>countries and regions.                                            | Confirm E                                                                                                    | European Region(European server)<br>Recommended GDPR to include users in<br>countries and regions.                              |
| Other Region(American server)                                                                                                    |                                                                                                    | Other Region(American server)                                                                                                   |
| users in outer areas please select this area.                                                                                                 |                                                                                                    |                                                                                                    |
|                                                                                                    |                                                                                                    |                                                                                                    |
|                                                                                                    |                                                                                                    |                                                                                                    |
|                                                                                                    |                                                                                                    |                                                                                                    |
| Confirm                                                                                                    |                                                                                                    | Confirm                                                                                                    |

### Activate APP-Activation code and Privacy agreement

4. On the next activation screen, to active the APP, you can scan the activate QR code directly or choose Manual input and input the activation code .

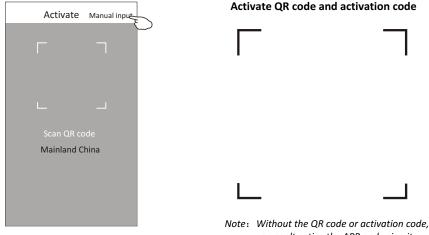

#### Scan the QR code or Manual Input

| Input activ | vation code |
|-------------|-------------|
|             |             |
|             |             |
| Cancel      | Activate    |

you can't active the APP and using it, please keep them safe.

5. Please tap Allow on the next Access to location screen after activation.

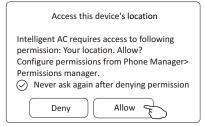

6. Welcome screen and Privacy Agreement screen will POP up, please check the privacy carefully and tap Agree.

#### Privacy Agreement

This App respects and protects personal privacy for all users. This App will use and disclose your personal information according to the regulations predified and personalized service for you. However, this App will treat these information with highest pradence and tentions. This App will not disclose these information to public or third parties without your pior permission, unless otherwise specified This privacy policy might be timely updated for this App. Your consent to this App is service agreement will be considered that you fully agreed to all contents in this privacy policy. This privacy policy is an inseparable part of this App service agreement.

1. Scope:

(a). This App automatically receives and records your (a). This App automatically receives and records your bowser and phone information when you use the network service provided by this App or access web pages in this App, including but not limited to your IP address, however type, language, date and time, OS and hardware information and web page requests hol). User<sup>1</sup>, etc.: hol: housing a properties of the address of the the housings arotherest on understand and auroe the

business partners; You understand and agree the following information are not applicable for this privacy policy: (c). Keywords input for searching service provided by

this platform;

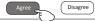

### Login-Registration for new user

- 1.For the new installation of APP, the login screen will appear after Privacy agreement. For a new login, it will appear after launching and welcome screen.
- 2.If you don't have any account please tap Register.
- 3. Tap country calling code of you phone number like "+86".
- 4.Slide the screen or find the country of your mobile phone number located. Tap the country like China +86.
- 5.Input your mobile phone number and create a password (Password must including 6~20 characters and numbers)
- 6.Tap Get verification code and a message with verification code will be received on your smart phone soon .
- 7.Input the verification code within 59s.
- 8.Tap Complete when done.

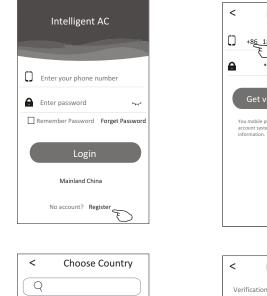

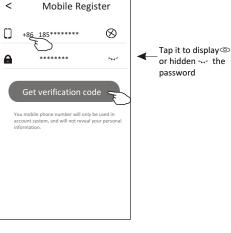

| <          | Choose C   | ountry |                  |
|------------|------------|--------|------------------|
| Q          |            |        | )                |
| А          |            |        |                  |
| Afghanista | in         | +93    | A<br>B<br>C      |
| Albania    |            | +355   | D<br>E<br>F<br>G |
| Algeria    |            | +213   | I<br>J<br>K      |
| Andorra    |            | +376   | L<br>M<br>N<br>O |
| Anguilla   |            | +1264  | P<br>Q<br>R<br>S |
| Antigua ar | nd Barbuda | +1268  | U<br>V<br>W      |
| Argentina  |            | +54    | Y<br>Z           |

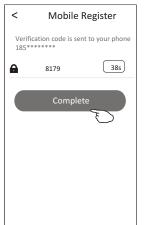

Message sample

[Intelligent AC verification code]: you are now using SMS to obtain Intelligent AC authentication code, verification code is 8179

### Login-Forget the Password

- 1.If you forget the password to login please tap Forget Password.
- 2.Input your mobile phone number and create a new password (Must including 6~20 characters and numbers).
- 3.Tap Get verification code.
- 4.Input the verification code( included in the message received on your smart phone) within 59s.
- 5.Tap Complete to finish the registration.

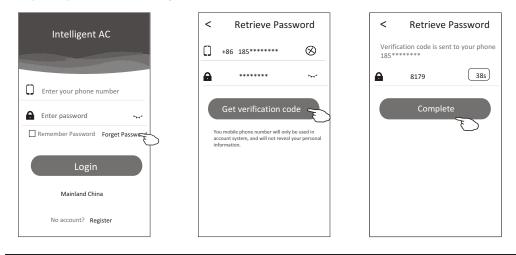

### Login

1.Input your mobile phone number and password.

#### 2.Tap Login.

| Intelligent AC                    |
|-----------------------------------|
| 185******                         |
| € ******                          |
| Remember Password Forget Password |
| Login                             |
| Mainland China                    |
| No account? Register              |

## Add device

- 1. Click + in the upper right corner of the Device list screen , then tap Add Device.
- 2.Power on the indoor unit(Launching the Air conditioner is not required ) and follow up the instruction on 1/5 screen or press restart button of the Wi-Fi module to restart the Wi-Fi module. Tap next on 1/5 screen.
- 3.Input the Wi-Fi name and password, the same as your smart-phone connected, tap Connect.
- 4. You can see the percent rate of connecting process, at the same time

PP", "SA", "AP" shining in turn on the indoor display.

"PP" means "searching the router"

"SA" means "connected to the router"

"AP" means "connected to the server"

5. When finished the configuration it will get into 4/5 and 5/5 screen automatically.

6.Input the name of this device and tap Complete on 5/5 screen.

The device will be listed on the Device list screen when done.

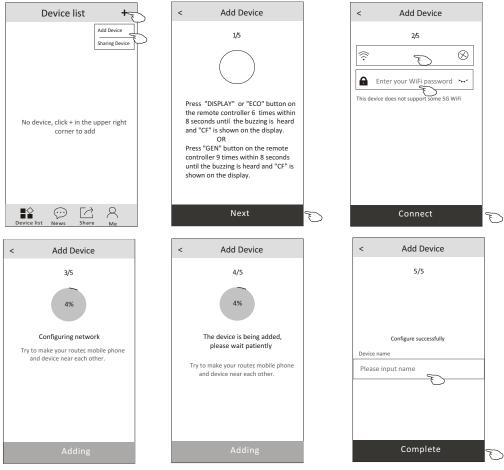

### Air conditioner control-Main control sceen

Tap the name of one device, it will get into the main control screen of the device.

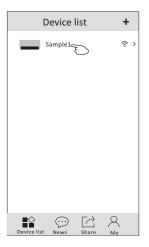

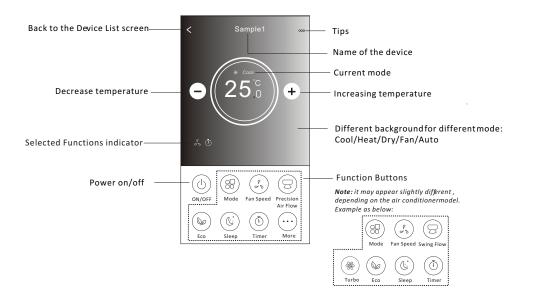

## Air conditioner control-Mode

- 1. Tap the Mode button.
- 2. There are 5 modes on the Mode screen, tap one button to set the Air conditioner working mode.
- 3. Tap the X button to back to the main control screen.
- 4. The mode and background will change on the screen.

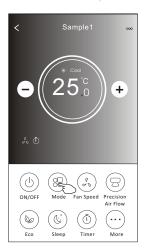

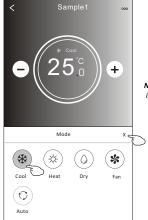

**Note:** please read the details of each mode in the user manual to control more comfortable.

## Air conditioner control-Fan Speed

- 1. Tap the Fan speed button.
- 2. Choose your desired fan speed and tap it.
- 3. Tap the X button to back the main control screen.
- 4. The selected fan speed indicator will appear on the screen.

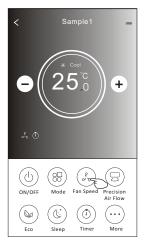

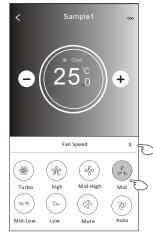

| Mode | Fan Speed  |
|------|------------|
| Cool | All speeds |
| Fan  | All speeds |
| Dry  |            |
| Heat | All speeds |
| Auto | All speeds |

#### Note:

Fan Speed can't be adjusted on Dry mode .

Note: Fan Speed screen mayappear slightly different , depending on the air conditionermodel. Example as below:

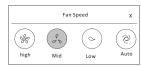

### Air conditioner control-Air Flow control

- 1. Tap the Precision Air Flow button or Swing Flow button.
- 2. Choose your desired air flow and tap it.
- 3. Tap the X button to back to the main control screen.

4.The selected air flow indicator will appear on the screen. Note: For some models without auto Left-Right wind, If you active it, you will hear a beep, but no any actions.

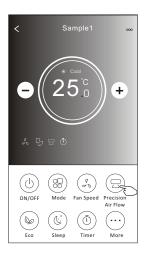

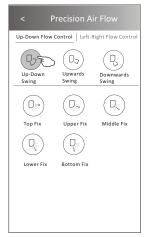

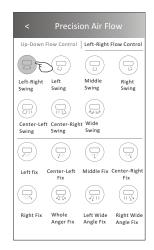

**Note:** The Main controlscreen and Air Flowscreen may appear slightlydifferent, depending on the airconditioner model. Example as below:

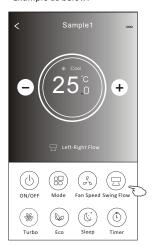

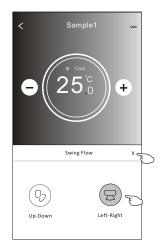

### Air conditioner control-ECO

- 1.For Eco function, just tap the button to activate the function, the button will be lighting and the indicator will appear on the screen.
- 2. Tap again to disable the function.
- 3.Temperature controlled for some air conditioner model: In Cooling mode, the new setting temperature will ≥ 26°C. In heating mode, the new setting temperature will ≤ 25°C.

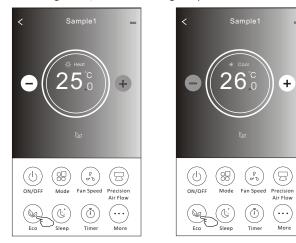

| Mode | ECO enabled |
|------|-------------|
| Cool | Yes         |
| Fan  |             |
| Dry  |             |
| Heat | Yes         |
| Auto |             |

ECO is disabled on Fan/ Dry/Auto mode .

**Note:** The Main controlscreen and ECOcontrol method mayappear slightly different, depending on the airconditioner model.Example asbelow:

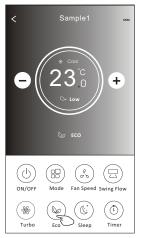

#### Note:

ECO is disabled on Turbo/Sleep mode too for some air conditioner model.

### Air conditioner control-Sleep

- 1. Tap the Sleep button.
- 2. Choose your desired sleep mode and tap it.
- 3. Tap the X button to back to the main control screen.
- 4. The selected sleep mode indicator will appear on the screen.

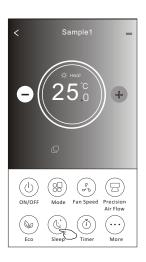

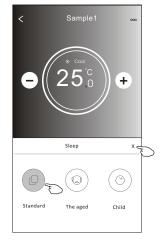

| Mode | Sleep enabled |
|------|---------------|
| Cool | Yes           |
| Fan  |               |
| Dry  |               |
| Heat | Yes           |
| Auto |               |

Sleep is disabled on Fan/ Dry/Auto mode .

#### Note:

The Main controlscreen may appear slightly different ,dependingon the air conditioner model. Example as below:

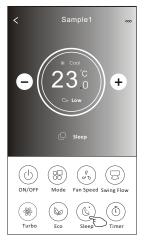

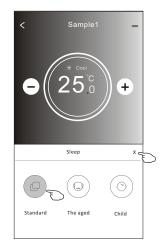

#### Note:

Sleep is disabled on Turbo/Sleep mode too for some air conditioner model..

## Air conditioner control-Timer(Off)

- 1. Tap the Timer button.
- 2.Tap + in the upper right corner of the Timer main screen.
- 3. Choose the Time/Repeat/Switch OFF then tap Save.
- 4. The timer (off) will appear on the Timer main screen.

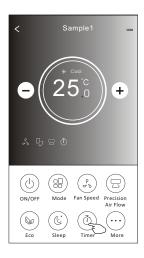

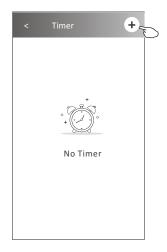

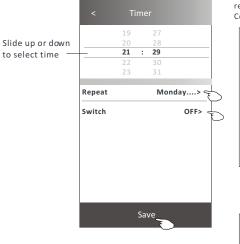

Tap repeat> then tap your desired repeat days orOnce, then tap Confirm your selection.

| Cancel   | Repeat | Confirm      | - |
|----------|--------|--------------|---|
| Once     |        |              |   |
| Monday   |        | $\checkmark$ |   |
| Tuesday  |        | $\checkmark$ |   |
| Wednesd  | ау     | √ <          | F |
| Thursday |        | $\checkmark$ |   |
| Friday   |        | $\checkmark$ |   |
| Saturday |        |              |   |
| Sunday   |        |              |   |

Tap Switch> then slide the screen to chooseON and Confirm.

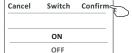

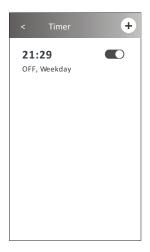

### Air conditioner control-Timer(On)

- 1. Tap the Timer button.
- 2.Tap + in the upper right corner of the Timer main screen.
- 3.Set the Time/Repeat Date/Switch(ON)/Temperature/Mode/
- Fan speed/Air Flow as your desired and then tap Save.
- 4. The timer will appear on the Timer main screen.

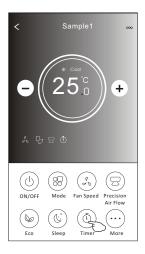

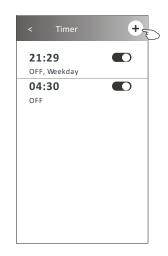

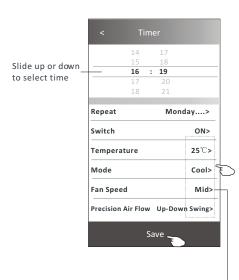

Tap repeat> then tap your desired repeat days orOnce, then tap Confirm your selection.

| Cancel   | Repeat | Confirm      | L        |
|----------|--------|--------------|----------|
| Once     |        |              | $\gamma$ |
| Monday   |        | $\checkmark$ |          |
| Tuesday  |        | $\checkmark$ |          |
| Wednesd  | ay     | $\checkmark$ |          |
| Thursday |        | $\checkmark$ | P        |
| Friday   |        | $\checkmark$ |          |
| Saturday |        |              |          |
| Sunday   |        |              |          |

Tap Switch> then slide the screen to choose ON and Confirm.

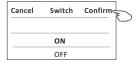

Tap Temperature/Mode/Fan Speed/ Air Flow > oneby one then setas your desired as mentionedon the previous chapter and tapConfirm the setting.

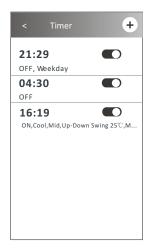

### Air conditioner control-Timer(change /disable /delete)

#### 1. Change the Timer setting:

Tap anywhere of the timer list bar except the switch bar to get into the Timer setting screen, change the setting and then tap save.

2. Enable or Disable the Timer:

Tap the left of the switch to disable the Timer. Tap the right of the switch to enable the Timer.

3.Delete the Timer:

Slide the list bar of the Timer from right to left until Delete button appear, then tap delete.

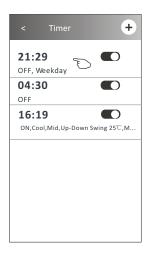

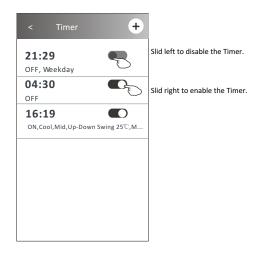

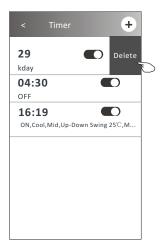

### Air conditioner control-More(Additional functions)

1. Tap the More button to operate additional functions if it appears on the screen.

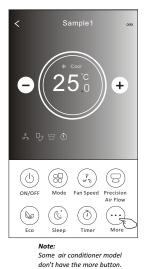

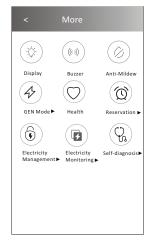

Note: The appearance maybe different, some icons will be hidden if the air conditional do no have this function or do not enable on the current mode.

2. Tap the "Display" to switch on/off the indoor LED display.

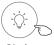

Display

3. Tap the "Buzzer" to switch on/off the buzzing when operating through Wi-Fi APP.

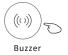

4. Tap the "Anti-Mildew" button to activate the Anti-Mildew function, if it is available on the screen. After AC turning off, it will start drying, reduce residual moisture and prevent mould, after function finish, it will automatically turn off.

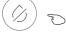

Anti-Mildew

5. Tap the "Health" button to switch on/off the healthy function, if it is available on the screen. It activate the antibacterial ioniser function.

This function only for models with the ioniser generator.

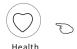

### Air conditioner control-Additional functions(More)

6. Tap the "GEN Mode" button, if it is available on the screen. In this Mode, you can choose one of the three levels of current. The air conditioner will maintain proper current to save energy.

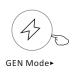

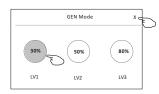

7. Tap the "Electricity Monitoring" button if it is available on the screen. In this function, you can monitor the air conditioner electricity consumption.

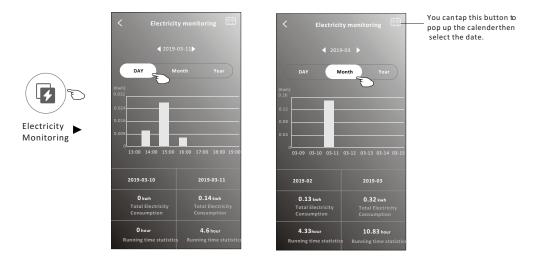

8. Tap the "Self-Cleaning" button, if it is available on the screen. Check the details of the Self-Cleaning function on User Manual.

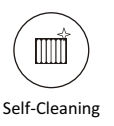

9. Tap the "8°C Heat" button , if it is available on the screen. This function help keep the room temperature over 8°C. Check the details of the 8°C Heat function on User Manual.

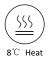

### Air conditioner control-Additional functions(More)

10. Tap the "Reservation" button , if it is available on the screen.

You can set the time, repeat day, temperature, mode, fan speed, air flow as you desired and then tap Save to activate the function.

The air conditioner will automatically reach your settings at the appointment time.

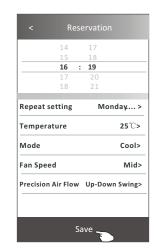

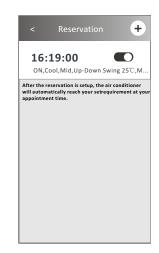

**Reservation** 

11.Tap the "Self-diagnosis" button, if it is available on the screen. The air conditioner will automatically diagnosis itself and indicate the Error code and the problem instructions if possible.

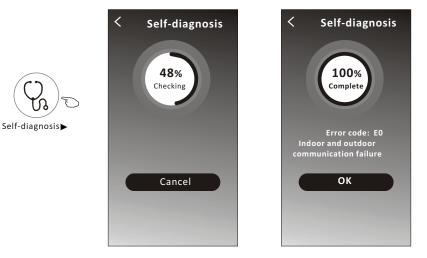

### Air conditioner control-Additional functions(More)

#### 12. Tap the "Electricity Management" button if it is available on the screen.

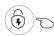

Electricity Management►

| Fix Mode          | Air conditioner actions                                                                                            |
|-------------------|----------------------------------------------------------------------------------------------------|
| Default mode      | AC auto operate.Ultimate smart energy saving, have a comfortableand cooling sleep atnight.                         |
| Fixed Electricity | AC auto operateas per the fixedelectricity<br>power, theuser can select thefixed<br>electricity power every night. |
| Fixed Temp        | AC auto operateas per the fixed temp, the user can select different temp every night.                              |

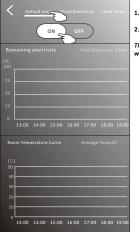

| 1.Choose Default mode |
|-----------------------|
| 2.Switch ON           |

The other 2 modes will be deactivate.

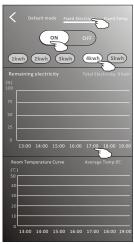

1.Choose Fix Electricity mode

2. Select the fixedpower consumption

3.Switch ON

The other 2 modes will be deactivate.

The time can be slideleft or right to show morelist.

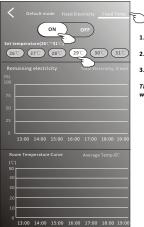

- 1.Choose Fix Tempmode
- 2. Select the fixedtemperature

3.Switch ON

The other 2 modes will be deactivate.

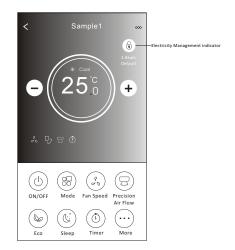

## Tips of the device

Tap . . . in the upper right corner of the device main screen.

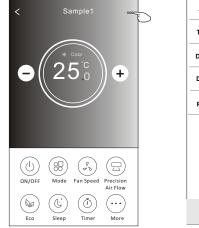

| < More             |             |                                                               |
|--------------------|-------------|---------------------------------------------------------------|
| Tips               | •           | Tap rightor left of thebar<br>to switch on/offthe tips below. |
| Device name        | Sample1 > - | — Tap toEdit name(rename).                                    |
| Device information | > _         | — Tap toget the device information.                           |
| Firmware Version   | 44021       |                                                               |
|                    |             |                                                               |
|                    |             |                                                               |
|                    |             |                                                               |
| Delete             |             | —Tap todelete the device.                                     |
| Delete             |             |                                                               |

| < Device information |                |  |
|----------------------|----------------|--|
| PID 00000xxxxxx      |                |  |
| DID                  | 00000xxxxxx    |  |
| MAC                  | 34.ea.xxxxxx   |  |
| Device IP            | 192.168.xxxxxx |  |
| Access cloud         | 106.xxxxx      |  |
| Data cloud           | 47.xxxxxx      |  |
|                      | Copy all       |  |

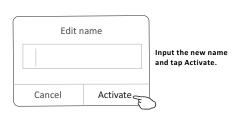

### News

- 1. Tap News in the bottom of the device list screen.
- 2. Tap the device name and you can check the news of the device when operation.

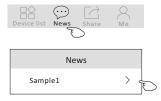

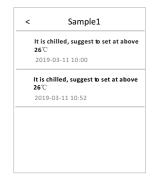

### Share the device

#### 1. Online, Offline

Online, You can control the air conditioner through Wi-Fi without Internet in the same Wi-Fi home network, or you can control the air conditioner through Internet base on mobile network (3G/4G) or other Wi-Fi resources.

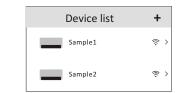

The air conditioner is off or connecting issue.

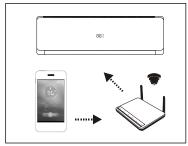

- 2. Tap Share in the bottom of the device list screen.
- 3. Tap Sharing device.
- 4. Tap share and send the QR code to other people.
- 5.Otherpeople have to get into the Device Sharing screen of this APP to use the integrate scanner to scan the QR code.

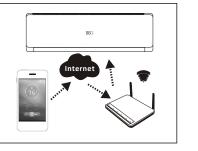

Scanner

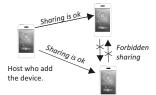

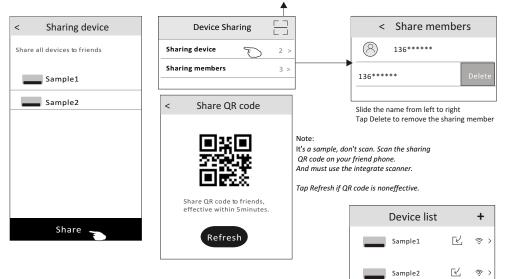

### Account and Help

1. Tap  $\bigcap_{Ma}$  in the bottom of the device list screen.

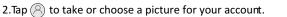

- 3. Tap your account name to edit the name.
- 4. Tap setting to change your login password if possible.
- 5. Tap About to check the APP version and Backstage Server.

6. Tap Help to get some operate instructions and solutions of problems.

| Edit n                                         | ame               |   |            |   | Photograph            |             |
|------------------------------------------------|-------------------|---|------------|---|-----------------------|-------------|
|                                                |                   |   | Ме<br>(А)  |   | Select from the albur | n           |
|                                                |                   |   | 185***** > |   | Cancel                |             |
| Cancel                                         | Confirm E         | 5 |            |   |                       |             |
|                                                |                   | _ | Setting    | > | < Setting             |             |
| < Abou                                         | ut                |   | About      | > | Change Password       | 、           |
|                                                |                   |   | Help       | > | Privacy Agreement     | ر<br>×      |
| Intellig                                       | gent AC           |   |            |   |                       |             |
|                                                |                   |   |            |   |                       |             |
| App Version                                    | 1.0.1             |   |            |   |                       |             |
| Backstage Server                               | 47.100.201.108    |   |            |   |                       |             |
|                                                | Copy all          |   |            |   |                       |             |
|                                                |                   |   |            |   |                       |             |
|                                                |                   |   |            |   |                       |             |
| < Help                                         | I                 |   |            |   | Logout                |             |
| What needs to be don<br>device?                | ebefore binding a |   |            |   |                       |             |
| What is the procedure                          | for binding a     | - |            |   | < Change Passv        | vord        |
| How to share the devi                          | ce? >             |   |            |   | Original Password:    | <b>`</b>    |
| How to view my device                          | · · ·             | _ |            |   | New Password:         | <b>ب</b> ېر |
| Why the configuration<br>unsuccessful when usi | ng 5G WIFI?       |   |            |   |                       |             |
|                                                |                   |   |            |   | Confirm New Password: | **          |
|                                                |                   |   |            |   |                       |             |
|                                                |                   |   |            |   |                       |             |
|                                                |                   |   |            |   |                       |             |
|                                                |                   |   |            |   | Complete              |             |
| L                                              |                   |   |            |   |                       |             |

Tap completeto confirm the change

### Notice

- 1. For technical update, there is maybe deviation of the actual items from what is on the manual. We express our apologies. Please refer to your actual product and APP.
- 2. Smart air conditioner APP can be altered without notice for quality improvement and also be deleted depending on the circumstances of manufacturing firms .
- 3. In case Wi-Fi signal strength is weakened, smart App may be disconnected. So make sure the indoor unit near to wireless router.
- 4. DHCP server function should be activated for wireless router.
- 5. The internet connection may fail because of a firewall problem. In this case, contact your internet service provider.
- 6. For smart phone system security and network setting, make sure Smart air conditioner APP is trusted.

## Trouble Shooting

| Description           | Analysis of cause                                                               |
|-----------------------|---------------------------------------------------------------------------------|
|                       | 1. Check the mobile connected Wi-Fi address and password is correct;            |
|                       | 2. Check the air conditioner under configuration status;                        |
| Air conditioner       | 3. There are any firewall or other restrictions have been set or not;           |
| can't be configured   | 4. check the router work normally;                                              |
| successfully          | 5. Make sure air conditioner, router and mobile work within signal scope;       |
|                       | 6. Check router shielding App or not;                                           |
|                       | Software display: Identification failed,                                        |
|                       | It means the air conditioner has been reset, and the mobile phone lost          |
| Mobile can't control  | control permission.                                                             |
| air conditioner       | You need to connect Wi-Fi to get permission again.                              |
|                       | Please connect the local network and refresh it.                                |
|                       | After all still can't work, please delete air conditioner and wait its refresh. |
|                       | Software display: Air conditioner out of line.                                  |
|                       | Please check network working;                                                   |
|                       | 1. The air conditioner has been reconfiguration;                                |
|                       | 2. Air conditioner out of power;                                                |
|                       | 3. Router out of power;                                                         |
| Mobile can't find air | 4. Air conditioner can't connect to router;                                     |
| conditioner           | 5. Air conditioner can't connect to network through the router                  |
|                       | (under remote control mode);                                                    |
|                       | <ol><li>Mobile can't connect to router(Under local control mode);</li></ol>     |
|                       | 7. The mobile phone can't connect to network (under remote control mode).       |

# CUPRINS

| Mediul Smart phone si modulul Wi-Fi         | 1    |
|---------------------------------------------|------|
| Descarcarea si instalarea App               | 2    |
| Activare APP                                | 4    |
| Logare-Inregistrare a unui utilizator nou   | 6    |
| Logare-uitare parola                        | 7    |
| Adaugare echipament                         | 7    |
| Controlul echipamentului de aer conditionat | . 8  |
| Informatii despre echipament                | 9    |
| Noutati                                     | 21   |
| Distribuire echipament                      | . 21 |
| Cont si ajutor                              | . 22 |
| Logare                                      | . 23 |
| Nota                                        | 24   |
| Posibile defecte si metode de remediere     | 24   |

#### 1. Cerinte minime ale smart phone:

Versiunea Android 5.0 sau mai mare

Versiunea IOS 9.0 sau mai mare

#### 2. Cerintele de retea Wi-Fi a modulului Wi-Fi

| Standard<br>Caracteristici | IEEE 802.11 b                            | IEEE 802.11 g   | IEEE 802.11 n   |  |
|----------------------------|------------------------------------------|-----------------|-----------------|--|
| Frecventa de lucru         | Banda 2400 -                             | Banda 2400 -    | Banda 2400 -    |  |
|                            | 2483.5MHz                                | 2483.5MHz       | 2483.5MHz       |  |
|                            | ISM                                      | ISM             | ISM             |  |
| Modularea                  | DQPSK,DBPSK                              | QPSK,BPSK,16QAM | BPSK,QPSK,16QAM |  |
|                            | CCK,DSSS                                 | 64QAM cu OFDM   | 64QAM cu OFDM   |  |
| Numar de canale            | 13 canale                                | 13 canale       |                 |  |
| Transfer date              | Maxim 11Mbps                             | Maxim 54Mbps    | Maxim 150Mbps   |  |
|                            |                                          |                 | -64dBm la MCS7  |  |
|                            |                                          |                 | (banda 2.4GHz   |  |
| Sensibilitate              | 76dBm pentru                             | -65dBm pentru   | /HT20)          |  |
| Sensionnate                | 11Mbps                                   | 54Mbps          | -61dBm at MCS7  |  |
|                            |                                          |                 | (banda 2.4GHz   |  |
|                            |                                          |                 | /HT40           |  |
|                            |                                          |                 | 12 2dBm la MCS7 |  |
|                            |                                          |                 | (banda2.4GHz    |  |
| Putere de jesire           | 16 2dBm pentru                           | 14 2dBm pentru  | /HT20)          |  |
| Putere de lesire           | 11Mbps                                   | 54Mbps          | 12 2dBm la MCS7 |  |
|                            |                                          | _               | (banda 2.4GHz   |  |
|                            |                                          |                 | /HT40           |  |
| Securitate                 | Standard: WEP/WEPA                       | A/WPA2          |                 |  |
| Securitate                 | Algoritm criptare: WEP64/WEP128/TKIP/AES |                 |                 |  |

### 3. Localizarea modulului Wi-Fi si adresa MAC

Se deschide panoul frontal, modulul Wi-Fi este in apropierea capacului cutiei electrice de pe panou. Adresa MAC este ID-ul modulului WI-Fi. Acesta este foarte important pentru operatiunile de intretinere si alte lucrari dupa service si de aceea nu trebuie pierduta sau distrusa eticheta cu adresa MAC.

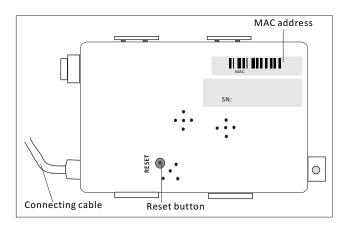

#### DESCARCAREA SI INSTALAREA APP

#### 1. Instalati APP pentru Smart phone Android

Pasul1. Tastati icoana Play Store de pe Smart phone.

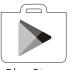

**Play Store** 

- *Pasul2.* Se scrie : "intelligent AC": in fereastra de cautare si se cauta app.
- Pasul3. Se tasteaza butonul "INSTALL".
- Pasul4. Se tasteaza butonul "ACCEPT" pentru a instala APP.
- **Pasul5.** Dupa completarea instalarii se afiseaza pe ecran un buton "OPEN". Se tasteaza butonul "OPEN" pentru inceperea utilizarii app.

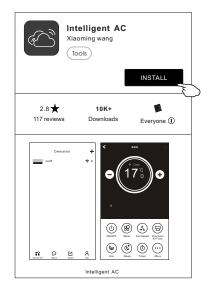

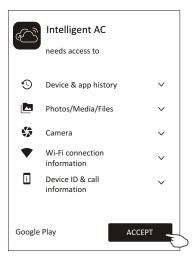

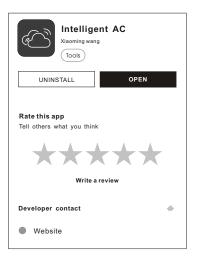

#### DESCARCAREA SI INSTALAREA APP

#### 2. Se instaleaza APP pentru iPhone(sistem IOS)

Pasul1. Se tasteaza icoana "APP Store" de pe iPhone;

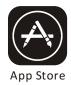

- Pasul2. Se scrie "intelligent ac" in fereastra de cautare si se cauta app;
- **Pasul3**. Se tasteaza butonuL $\zeta_1$  pentru a descarca si instala app.
- **Pasul4** Dupa completarea instalarii aplicatiei se afiseaza pe ecran butonul "OPEN". Se tasteaza "OPEN" pentru a incepe folosirea aplicatiei.

#### 3. Alt mod de descarcare si instalare a APP

- Pasul1. Se scaneaza urmatorul cod QR;
- *Pasul2.* Se tasteaza pe ecran "Download" (pentru iPhone se intra in App Store si se urmeaza capitolul 2 al acestui topic pentru completarea instalarii).

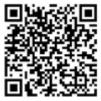

- **Pasul3**. Dupa descarcarea APP se tasteaza butonul "Install" de pe ecran sau se gaseste "intelligent AC.apk" in lista descarcarilor si se deschide.
- *Pasul4.* Se selecteaza "I understand the risk, install anyway" de pe ecranul de instalare.
- Pasul5. Se tasteaza "Install anyway" pentru instalarea APP.
- **Pasul6**. Dupa completarea instalarii butonul "OPEN" se afiseaza pe ecran. Se tasteaza acest buton pentru inceperea utilizarii APP.

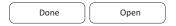

Nota: Sursa UC Browser pentru pasii de mai sus se pot alege alte mijloace.

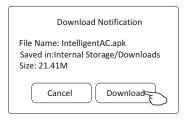

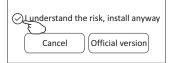

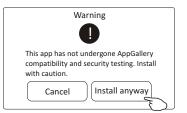

### ACTIVAREA SETARILOR APP

1. Lansarea APP tastand icoana "Intelligent AC" de pe telefonul mobil.

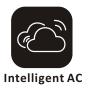

2. Se tasteaza "Allow" pentru a obtine accesul la camera si stocare pe urmatoarele ecrane de permitere.

| Direct access to camera to take photos or videos                                                                                                    | Access photos, media, and files on your device                                                                                                    |
|----------------------------------------------------------------------------------------------------|----------------------------------------------------------------------------------------------------|
| Intelligent AC requires access to following<br>permission: Camera. Allow?<br>Configure permissions from Phone Manager><br>Permissions manager.<br><ul> <li>Never ask again after denying permission</li> </ul> | Intelligent AC requires access to following<br>permission: Storage. Allow?<br>Configure permissions from Phone Manager><br>Permissions manager.<br>() Never ask again after denying permission |
| Deny Allow                                                                                                    | Deny Allow                                                                                                    |

Nota: daca se tasteaza "Deny" se dezactiveaza app si apare mesajul: "Please enable the permission in settings". Se poate activa permisiunea in setarile telefonului mobil.

3. Odata ce permisiunea a fost obtinuta se afiseaza "Select Area Of Use". Dupa selectare se tasteaza "Confirm".

| Select Area Of Use                                                                                                    |                                                                                                    | Select Area Of Use                                                                                                    |
|----------------------------------------------------------------------------------------------------|----------------------------------------------------------------------------------------------------|----------------------------------------------------------------------------------------------------|
| Mainland China (China Server)<br>For users in mainland China only, users in Hong<br>Kong, Macau, and Taiwan in China should use<br>Other Area | Make sure that the product you use is<br>the same as the local area you choose.<br>Otherwise the product may not work | Mainland China(China Server)<br>For users in mainland China only, users in Hong<br>Kong, Macau, and Taiwan in China should use<br>Other Areas |
| European Region(European server)                                                                                                    | properly                                                                                                    | European Region(European server)                                                                                                    |
| Recommended GDPR to include users in<br>countries and regions.                                                                                | Confirm                                                                                                    | Recommended GDPR to include users in<br>countries and regions.                                                                                |
| Other Region(American server)                                                                                                    |                                                                                                    | Other Region(American server)                                                                                                    |
| Users in other areas please select this area.                                                                                                 |                                                                                                    | Users in other areas please select this area.                                                                                                 |
|                                                                                                    |                                                                                                    |                                                                                                    |
|                                                                                                    |                                                                                                    |                                                                                                    |
|                                                                                                    |                                                                                                    |                                                                                                    |
| Confirm                                                                                                    |                                                                                                    | Confirm F                                                                                                    |

#### ACTIVAREA CODULUI DE ACTIVARE A APP SI A ACORDULUI PRIVAT

4. Urmatoarea afisare permite activarea APP prin activarea codului QR, sau manual.

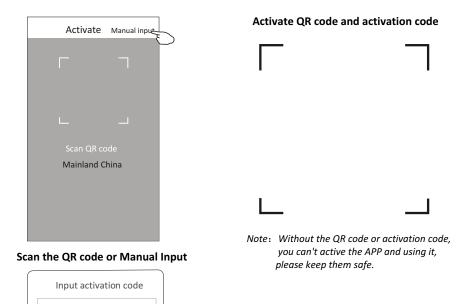

5. Se tasteaza "Allow" pentru accesarea locatiei echipamentului dupa activare.

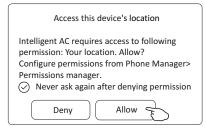

Activate

Cancel

"Agree".

6. Apare afisat pe ecran "Welcome" si "Privacy Agreement". Dupa verificarea cu atentie ai termenilor acordului se tasteaza

#### Privacy Agreement

This App respects and protects personal privacy for all users. This App will use and disclose your personal information according to the regulations specified in this privacy policy for provision of more accurate and personalized service for you. However, this App will treat these information with highest prudence and tattonions. This App will not disclose these information to public or third parties without your prior permission, unless otherwise specified This privacy policy might be timely updated for this App. Your consent to this App is service agreement will be considered that you fully agreed to all contents in this privacy policy. This privacy policy is an inseparable part of this App service agreement. J. Scope:

(a) This step is trive agriculture. (a). This App automatically receives and records your browser and phote information when you use the network service provided by this App or access web pages in this App, including but not limited to your IP address, howser type, language, date and time, OS and hardware information and web page requests (b). User' a prevent data legally collected from business networks' was understand used more the.

business partners; You understand and agree the following information are not applicable for this privacy policy: (c). Keywords input for searching service provided by

this platform;

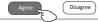

#### LOGARE-INREGISTRARE UTILIZATOR NOU

- 1. Pentru noua instalare a APP va aparea ecranul de logare dupa "Privacy Agreement". La o noua logare va aparea dupa lansare si afisarea pe ecran a "welcome".
- 2. Daca nu exista un cont trebuie sa se faca inregistrarea prin tastarea "Register".
- 3. Se tasteaza codul telefonic al tarii.
- 4 Se introduce numarul de telefon mobil si se creaza o parola.(6-20 caractere si numere).
- 5. Se tasteaza "Get verification code" si se va primi un mesaj pe telefonul mobil cu codul de verificare.
- 6. Se introduce codul de verificare in intervalul de timp de 59 de secunde.
- 7 Se tasteaza apoi "Complete".

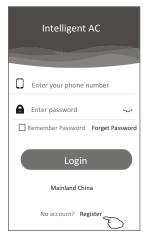

| < Choose C          | ountry |                  |
|---------------------|--------|------------------|
| Q                   |        |                  |
| А                   |        |                  |
| Afghanistan         | +93    | A<br>B<br>C      |
| Albania             | +355   | D<br>E<br>F<br>G |
| Algeria             | +213   | H<br>J<br>K      |
| Andorra             | +376   | L<br>M<br>N<br>O |
| Anguilla            | +1264  | P<br>Q<br>R<br>S |
| Antigua and Barbuda | +1268  | U<br>V<br>W      |
| Argentina           | +54    | X<br>Y<br>Z      |

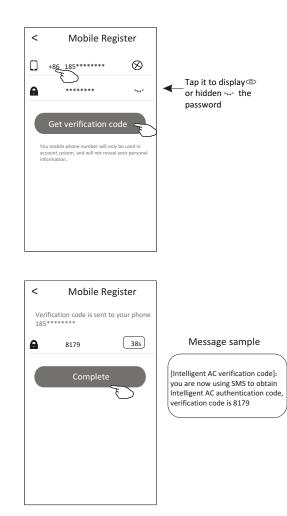

#### LOGARE-UITARE PAROLA

- 1. Daca parola de logare a fost uitata se tasteaza "Forget Password".
- 2. Se introduce numarul de mobil si se creaza o noua parola. (trebuie sa contina 6-20 de caractere si numere).
- 3. Se tasteaza "Get verification code".
- 4. Se introduce codul de verificare (continut in mesajul primit pe smart phone). in 59 s.
- 5. Se tasteaza "Complete" pentru finalizarea inregistrarii.

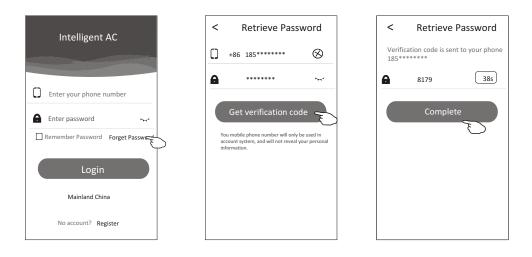

#### LOGARE

- 1. Se introduce numarul de telefon si parola.
- 2. Se tasteaza "Login".

| Intelligent AC                    |
|-----------------------------------|
| 185******                         |
| <b>a</b> ****** ~~                |
| Remember Password Forget Password |
| Login                             |
| Mainland China                    |
| No account? Register              |

#### ADAUGARE ECHIPAMENT

- 1. Click + in coltul dreapta sus al ecranului "Device list" apoi se tasteaza "Add Device".
- Se porneste unitatea interioara. (pornirea echipamentului de conditionare a aerului nu este necesara) si se urmeaza instructiunile ecranului 1/5 sau se tasteaza butonul restart al modulului Wi-Fi pentru a reporni modulul Wi-Fi. Se tasteaza ecranul 1/5.
- 3. Se introfuce numele Wi-Fi si parola apoi se tasteaza "Connect".
- 4. Se poate vedea procentajul conectarii in acelasi timp "PP", "SA", "AP" se aprind pe rand pe afisajul unitatii interioare.

"PP" inseamna cautand ruterul;

"SA" inseamna conectat la ruter;

"AP" inseamna conectat la server.

- 5 Dupa completarea configurarii va fi in ecranul 4/5 si 5/5 automat.
- 6. Se introduce numele acestui echipament si se tasteaza "Complete" pe ecranul 5/5. Echipamentul va fi listat pe ecranul lista "Device".

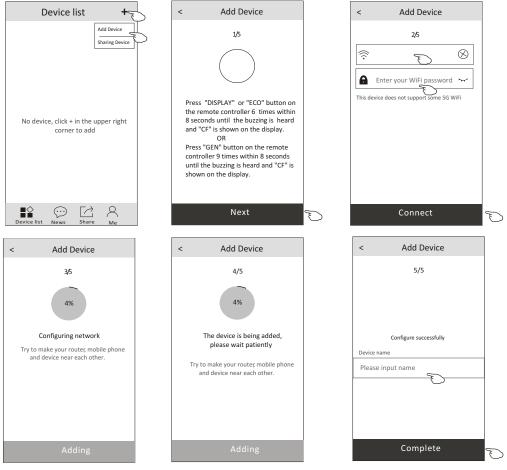

#### CONTROL ECHIPAMENT AER CONDITIONAT - CONTROL PRINCIPAL

Se tasteaza numele unui echipament, care va intra in ecranul de control principal al echipamentului.

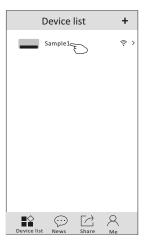

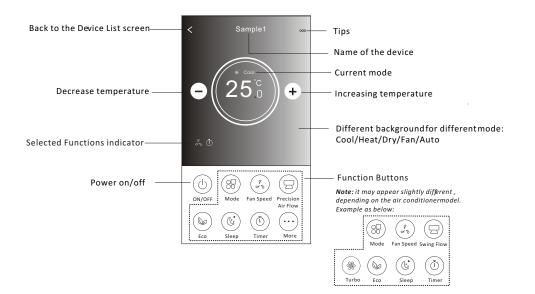

#### MODURI CONTROL ECHIPAMENT AER CONDITIONAT

- 1. Se tasteaza butonul "Mode".
- 2. Exista cinci moduri pe ecranul Mode. Se tasteaza unul dintre ele pentru a se seta modul de functionare a echipamentului de conditionare a aerului.
- 3. Se tasteaza butonul X pentru revenirea la ecranul de control principal.
- 4. Modul si fondul se vor schimba pe ecran.

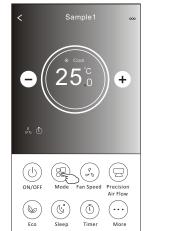

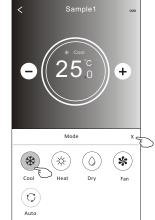

Nota: cititi cu atentie detaliile fiecarui mod in manual pentru un control mai usor.

# CONTROL ECHIPAMENT AER CONDITIONAT - TURATIE VENTILATOR

- 1. Se tasteaza butonul Fan speed (turatie ventilator).
- 2. Se alege turatia dorita si se tasteaza.
- 3. Se tasteaza butonul X pentru revenirea la ecranul de control principal.
- 4. Indicatorul pentru turatia selectata a ventilatorului este afisat pe ecran.

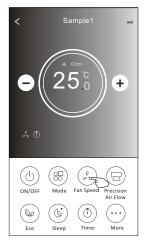

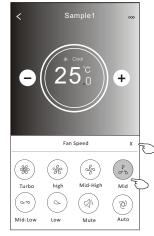

| Mod            | Turatie ventilator |
|----------------|--------------------|
| Rece           | Toate turatiile    |
| Ventilatie     | Toate turatiile    |
| Dezumudificare | Turatie fixa       |
| Incalzire      | Toate turatiile    |
| Auto           | Toate turatiile    |

Nota: turatia ventilatorului nu poate fi reglata in modul "dezumidificare".

Note: Turatia ventilatorului poate aparea usor diferita in functie de modelul de aer conditionat.

Exemplul este prezentat mai jos:

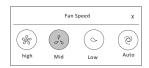

#### CONTROL ECHIPAMENT CONDITIONARE AER-CONTROL DEBIT AER

- 1. Se tasteaza butonul "Precision Air Flow" sau butonul "Swing Flow".
- 2. Se selecteaza debitul de aer dorit.
- 3. Se tasteaza butonul X pentru revenirea la ecranul de control principal.
- 4. Indicatorul debitului de aer selectat va apare pe ecran.

Nota: In cazul unor modele fara functia "Auto Left-Right wind", daca se activeaza comanda, se va auzi un bip, dar nu va avea loc nici o actiune.

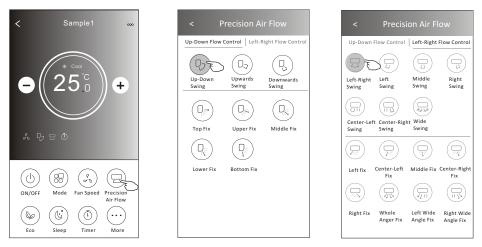

Nota: Ecranul de control principal si ecranul "debit aer" pot fi usor diferite in functie de modelul de aer conditionat.

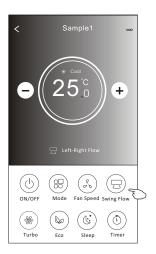

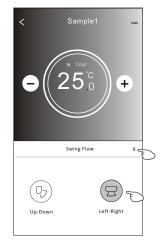

### CONTROL ECHIPAMENT CONDITIONARE AER-ECO

- 1. Pentru functia ECO se tasteaza butonul corespunzator pentru activare. Butonul va ilumina si indicatorul va apare pe ecran.
- 2. O noua tastare anuleaza functia.
- Controlul temperaturii in cazul unor modele de aer confitionat: In modul de racire temperatura nou setata va fi ≥26 °C. In modul de racire temperatura nou setata va fi ≤25 °C.

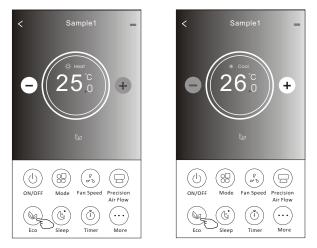

| Mode | ECO enabled |
|------|-------------|
| Cool | Yes         |
| Fan  |             |
| Dry  |             |
| Heat | Yes         |
| Auto |             |

ECO is disabled on Fan/ Dry/Auto mode .

Nota:Ecranul principal de control si metoda de control ECO pot aparea usor diferit in functie de modelul de aer conditionat.

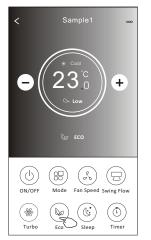

#### Nota:

ECO este de asemenea dezactivat in modul "Turbo Sleep" in cazul unor anumite modele de aer conditionat.

### CONTROL ECHIPAMENT CONDITIONARE AER-FUNCTIA SLEEP

- 1. Se tasteaza butonul "Sleep".
- 2. Se selecteaza modul sleep dorit.
- 3. Se tasteaza butonul X pentru revenirea la ecranul de control principal.
- 4. Pe ecran va aparea indicatorul modului sleep selectat.

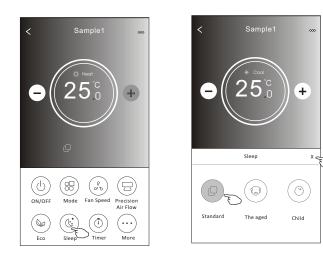

| Mode | Sleep enabled |  |
|------|---------------|--|
| Cool | Yes           |  |
| Fan  |               |  |
| Dry  |               |  |
| Heat | Yes           |  |
| Auto |               |  |

Sleep is disabled on Fan/ Dry/Auto mode .

#### Nota: Ecranul principal de control poate aparea usor diferit in functie de modelul de aer conditionat.

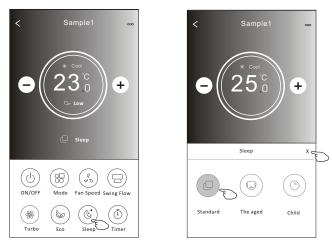

Nota: Sleep este de asemenea dezactivat in modul Turbo Sleep, in cazul unor modele de aer conditionat.

# CONTROL ECHIPAMENT CONDITIONARE AER-TIMER (OFF)

- 1. Se tasteaza butonul Timer.
- 2. Se tasteaza + in coltul din dreapta sus al ecranului principal Timer.
- 3. Se selecteaza Time/Repeat/Switch OFF apoi se tasteaza Save.
- 4. Timer(off) va aparea pe cranul principal Timer.

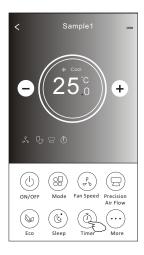

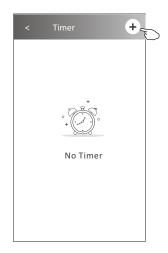

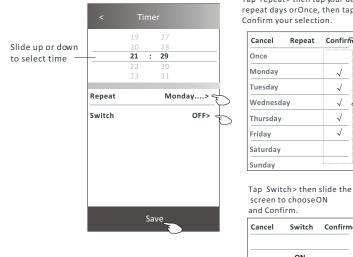

Tap repeat> then tap your desired repeat days orOnce, then tap

| Cancel    | Repeat | Confirm      | Į., |
|-----------|--------|--------------|-----|
| Once      |        |              |     |
| Monday    |        | $\checkmark$ |     |
| Tuesday   |        | $\checkmark$ |     |
| Wednesday | ¥      | √ <          | Ļ   |
| Thursday  |        | $\checkmark$ |     |
| Friday    |        | $\checkmark$ |     |
| Saturday  |        |              |     |
| Sunday    |        |              |     |

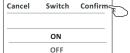

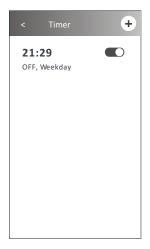

# CONTROL ECHIPAMENT CONDITIONARE AER-TIMER (ON)

- 1. Se tasteaza butonul Timer.
- 2. Se tasteaza + in coltul din dreapta sus al ecranului principal Timer.
- 3. Se seteaza Time/Repeat Date/Switch(ON)/Temperature/Mode/
- Fan speed/Air Flow dupa dorinta si apoi se tasteaza Save.
- 4. Timer va aparea pe cranul principal Timer.

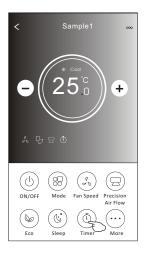

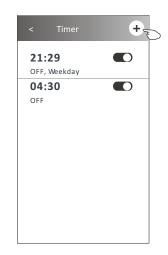

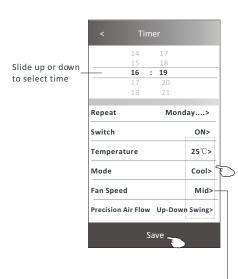

Tap repeat> then tap your desired repeat days orOnce, then tap Confirm your selection.

| Cancel    | Repeat | Confire      | L |
|-----------|--------|--------------|---|
| Once      |        | (            | Γ |
| Monday    |        | $\checkmark$ |   |
| Tuesday   |        | $\checkmark$ |   |
| Wednesday |        | √            |   |
| Thursday  |        | $\checkmark$ | E |
| Friday    |        | $\checkmark$ |   |
| Saturday  |        |              |   |
| Sunday    |        |              |   |

Tap Switch> then slide the screen to choose ON and Confirm.

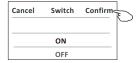

Tap Temperature/Mode/Fan Speed/ Air Flow > oneby one then setas your desired as mentionedon the previous chapter and tapConfirm the setting.

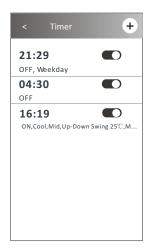

# CONTROL ECHIPAMENT CONDITIONARE AER-Timer (change, disable, delete)

1. Schimbarea setarilor Timer:

Se tasteaza oriunde in bara lista timer exceptand bara de comutare pentru a intra in ecranul de setari, se modifica setarile si se tasteaza apoi save.

2. Activare sau dezactivare:

Se tasteaza in stanga comutatorului pentru dezactivare Timer. Se tasteaza in dreapta comutatorului pentru activare Timer.

3. Stergere Timer:

Se deplaseaza bara lista a timerului de la stanga la dreapta pana apare butonul "Delete", apoi se tasteaza acest buton.

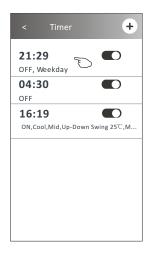

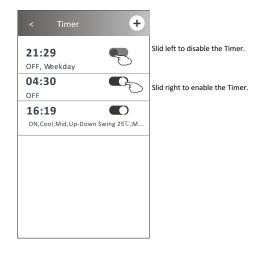

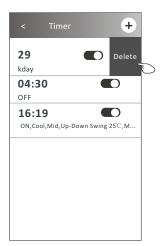

1. Se tasteaza butonul "More" pentru operarea functiilor aditionale.

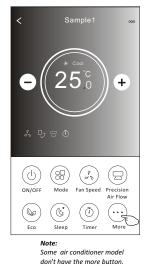

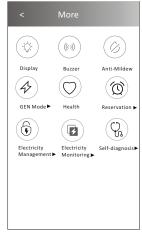

Note: The appearance maybe different, some icons will be hidden if the air conditional do no have this function or do not enable on the current mode.

2. Se tasteaza "Display" pentru a porni/opri afisajul led al unitatii interioare.

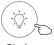

# 3. Se tasteaza "Buzzer" pentru a porni/opri soneria cand se opereaza prin app.Wi-Fi.

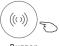

- Buzzer
- 4. Se tasteaza butonul "Anti-Mildew" pentru activarea functiei anti-mucegai daca aceasta este disponibila pe ecran.

Dupa oprirea aparatului de aer conditionat aerul va incepe sa se usuce, umezeala reziduala se va reduce prevenind formarea mucegaiului. Dupa terminarea functiei aceasta se va opri automat.

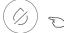

Anti-Mildew

5. Se tasteaza butonul "Health" pentru a porni/opri functia "sanatate" daca este disponibila pe ecran. Aceasta functie activeaza functia de ionizare antibacteriala. Aceasta functie este disponibila doar pentru modelele cu generator ionizator.

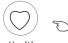

Health

6. Se tasteaza butonul "GEN Mode" daca este disponibil pe ecran. In acest mod se poate alege unul dintre cele trei nivele de curent. Echipamentul va mentine curentul optim pentru economia de energie electrica.

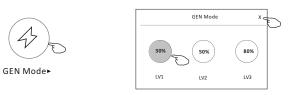

7. Se tasteaza butonul "Electricity Monitoring" daca este disponibil pe ecran. In aceasta functie se poate monitoriza consumul de energie electria a echipamentului.

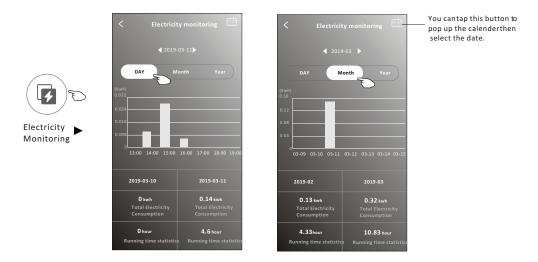

8. Se tasteaza butonul "Self-Cleaning" daca este disponibil pe ecran, Verificati detaliile functiei de "autocuratare" in manualul de utilizare.

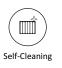

9. Se tasteaza butonul "8 °C Heat" daca este disponibil pe ecran. Aceasta functie permite mentinerea temperaturii camerei peste 8 °C. Verificati detaliile functiei "8 °C Heat" in manualul de utilizare.

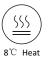

10. Se tasteaza butonul "Reservation" daca este disponibil pe ecran. Se poate seta timpul, ziua de repetare, temperatura, modul, turatia ventilatorului, debitul de aer dupa dorinta, apoi se tasteaza "Save" pentru activarea setarilor. Echipamentul va atinge automat setarile la timpul indicat in setari.

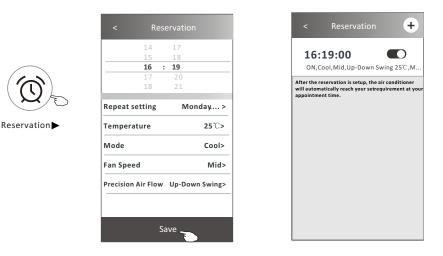

11 Se tasteaza butonul "Self-diagnosis" daca este disponibil pe ecran. Echipamentul isi va face o autodiagnoza si va indica codul de eroare daca este cazul, iar daca este posibil si instructiuni pentru rezolvarea problemei.

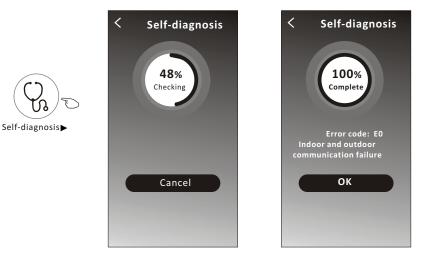

#### 12. Se tasteaza butonul "Electricity Management" daca este disponibil pe ecran.

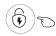

Electricity Management►

| Mod                | Comportamentul echipamentului                      |
|--------------------|----------------------------------------------------|
| Modul setari din   | AC opereaza auto. Se economiseste energie si       |
| fabrica (default). | ofera un somn comfortabil si racoros noaptea.      |
| Modul "Fixed       | AC opereaza automat in modul "fixed                |
| Electricity"       | electricity". Utilizatorul poate selecta acest mod |
|                    | in fiecare noapte.                                 |
| Modul "Fixed       | AC opereaza automat in modul "fixed temp".         |
| Temp"              | Utilizatorul poate selecta acest mod in fiecare    |
|                    | noapte.                                            |

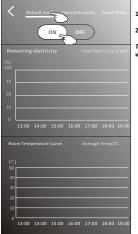

| 1.Choose Default mode |
|-----------------------|
| 2.Switch ON           |

The other 2 modes will be deactivate.

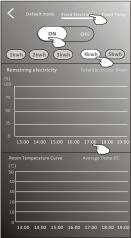

1.Choose Fix Electricity mode

2. Select the fixed power consumption

3.Switch ON

The other 2 modes will be deactivate.

The time can be slideleft or right to show morelist.

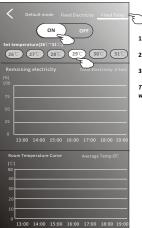

- 1.Choose Fix Tempmode
- 2. Select the fixedtemperature

3.Switch ON

The other 2 modes will be deactivate.

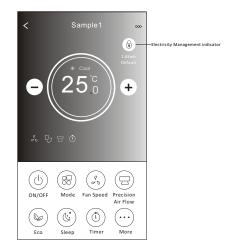

### INFORMATII DESPRE ECHIPAMENT

Se tasteaza in coltul din dreapta sus al ecranului echipamentului.

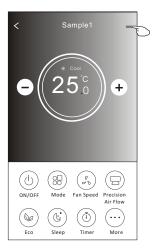

| < More             |             |                                                               |
|--------------------|-------------|---------------------------------------------------------------|
| Tips               |             | Tap rightor left of thebar<br>to switch on/offthe tips below. |
| Device name        | Sample1 > - | — Tap toEdit name(rename).                                    |
| Device information | > _         | <ul> <li>Tap toget the device information.</li> </ul>         |
| Firmware Version   | 44021       |                                                               |
|                    |             |                                                               |
|                    |             |                                                               |
|                    |             |                                                               |
|                    |             |                                                               |
| Delete             | _           | Tap todelete the device.                                      |
|                    |             |                                                               |

| < Device information |                |  |  |  |
|----------------------|----------------|--|--|--|
| PID                  | PID 00000xxxxx |  |  |  |
| DID                  | 00000xxxxxx    |  |  |  |
| МАС                  | 34.ea.xxxxxx   |  |  |  |
| Device IP            | 192.168.xxxxxx |  |  |  |
| Access cloud         | 106.xxxxx      |  |  |  |
| Data cloud 47.xxxx   |                |  |  |  |
|                      | Copy all       |  |  |  |

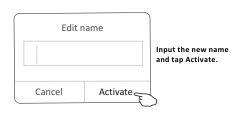

#### NOUTATI

- 1. Se tateaza in partea inferioara a ecranului lista al echipamentului.
- 2. Se tasteaza numele echipamentului si se poate verifica noutatile despre echipament referitoare la operarea acestuia.

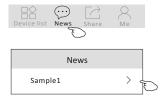

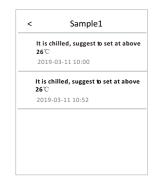

# DISTRIBUIREA (SHARE) ECHIPAMENTULUI

# 1. Online, Offline

🛜 Online, Se poate controla echipamentul prin Wi-Fi fara o conexiune la internet in cadrul aceleeasi retele casnice Wi-Fi, sau aceste se poate controla prin internet prin intermediul retelei mobile (3G/4G) sau prin intermediul altor resurse Wi-Fi. 🛜 Echipamentul este deconectat de la retea.

Device list + Sample1  $\approx$  > Sample2 \$ \$

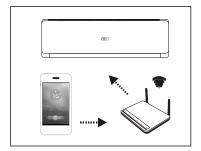

- 2. Se tasteaza "share" (pozitionat la parte inferioara a ecranului lista al echipamentului.
- 3. Se tasteaza "Sharing device".
- 4. Se tasteaza "share" si trimite codul QR altor utilizatori.
- 5. Alti utilizatori trebuie sa intre in ecranul "Device Sharing" al acestei APP pentru a utiliza scanerul integrat pentru scanarea codului QR.

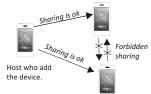

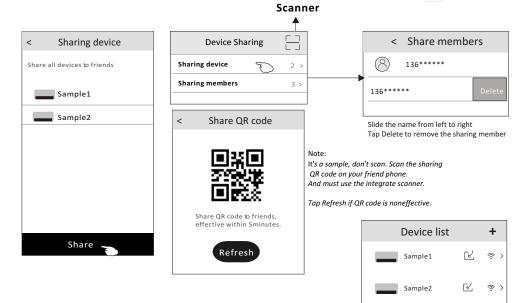

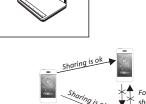

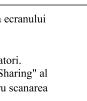

883

Internet

# CONT SI AJUTOR

- 1. Se tasteaza  $\bigwedge_{Me}^{\bigcirc}$  la partea inferioara a ecranului lista al echipamentului.
- 2. Se tasteaza 🛞 pentru a fotografia sau a alege o poza pentru cont.
- 3. Se tasteaza numele contului pentru editarea acestuia.
- 4. Se tasteaza "setting" pentru a modifica parola de logare daca este posibil.
- 5. Se tasteaza "About" pentru a verifica versiunea de APP si "Backstage Server".
- 6. Se tasteza "Help" pentru a obtine unele instructiuni de operare si solutii ale unor probleme.

| Edit name                                                     |            |   | Photograph            |              |
|---------------------------------------------------------------|------------|---|-----------------------|--------------|
|                                                               | Me         |   | Select from the albu  | im           |
|                                                               | 185***** > |   | Cancel                |              |
| Cancel Confirm                                                |            |   |                       |              |
|                                                               | Setting    | > | < Setting             |              |
| < About                                                       | About      | > | Change Password       | >            |
|                                                               | Help       | > | Privacy Agreement     | >            |
| Intelligent AC                                                |            |   |                       |              |
|                                                               |            |   |                       |              |
| App Version 1.0.1<br>Backstage Server 47.100.201.108          |            |   |                       |              |
|                                                               |            |   |                       |              |
| Copy all                                                      |            |   |                       |              |
|                                                               |            |   |                       |              |
|                                                               |            |   |                       |              |
| < Help                                                        |            |   | Logout                |              |
| What needs to be donebefore binding a device?                 |            |   |                       |              |
| What is the procedurefor binding a >                          |            |   | < Change Pass         | word         |
| How to share the device?                                      |            |   | Original Password:    | <b>ب</b> ېر  |
| How to view my device?                                        |            |   | New Password:         | <u>ب</u> ہر  |
| Why the configuration device unsuccessful when using 5G WIFI? |            |   |                       |              |
|                                                               |            |   | Confirm New Password: | <b>۲۰۰</b> ٬ |
|                                                               |            |   |                       |              |
|                                                               |            |   |                       |              |
|                                                               |            |   |                       |              |
|                                                               |            |   | Complete              |              |

Tap completeto confirm the change

#### Nota:

- 1. Pentru actualizarea tehnica, deoarece pot exista diferente dintre echipamentul real si ceea ce este prevazut in manual ne exprimam regretul si ne cerem scuze.
- 2. App inteligenta a echipamentului poate fi modificata sau stearsa fara o notificare prealabila in scopul imbunatatirii performantelor aparatului.
- 3. In cazul slabirii semnalului Wi-Fi App poate fi deconectata. In consecinta trebuie sa se asigure o distanta corespunzatoare intre unitatea interioara si ruter.
- 4. Functia serverului "DHCP" trebuie activata pentru ruterul wireless.
- 5. Conexiunea la internet poate sa nu functioneze din cauza unei probleme de firewall. In acest caz trebuie sa se contacteaza furnizorul de servicii de internet.
- 6. Pentru securitatea smart phone-ului si a setarilor retelei trebuie sa se utilizeze o APP oficiala, de incredere.

#### POSIBILE DEFECTE, ANALIZE, REMEDIERI

| Descriere                                             | Analize, remedieri                                                                                                    |
|-------------------------------------------------------|----------------------------------------------------------------------------------------------------|
| Echipamentul nu<br>poate fi configurat<br>corect.     | <ol> <li>Verificati daca adresa de conectare Wi-Fi si parola sunt corecte;</li> <li>Verificati configurarea echipamentului;</li> <li>Verificati daca firewall-ul sau alte restrictii au fost setate;</li> <li>Verificati daca ruterul functioneaza normal;</li> <li>Verificati daca distanta dintre ruter si echipament este<br/>corespunzatoare;</li> <li>Verificati compatibilitatea ruterului cu a APP.</li> </ol>                                                                                                    |
| Telefonul mobil nu<br>poate controla<br>echipamentul. | Afisare software: "Identification failed", inseamna ca echipamentul a<br>fost resetat si telefonul mobil a pierdut permisiunea de control.<br>Trebuie sa se realizeze o reconectare Wi-Fi pentru a obtine din nou<br>permisiunea.<br>Se reface conexiunea la reteaua locala si se reactualizeaza.<br>Daca nefunctionarea se mentine se sterge echipamentul si se asteapta sa<br>se reactualizeze.                                                                                                    |
| Telefonul mobil nu<br>poate gasi<br>echipamentul.     | <ul> <li>Afisare software: "Air conditioner out of line", se verifica<br/>functionalitatea retelei;</li> <li>1. Echipamentul a fost reconfigurat;</li> <li>2. Echipamentul nu este alimentat;</li> <li>3. Ruterul nu este alimentat;</li> <li>4. Echipamentul nu se poate conecta la ruter;</li> <li>5. Echipamentul nu se poate conecta la retea prin intermediul ruterului<br/>(cand se utilizeaza telecomanda);</li> <li>6. Telefonul mobil nu se poate conecta cu ruterul (in modul de control<br/>local);</li> <li>7. Telefonul mobil nu se poate conecta la retea (cand se utilizeaza<br/>telecomanda).</li> </ul> |